# OPG-Online - Hilfe III

# n **OPG-Online**

## **III. Die Blättern- und Suchfunktion**

Mit unserem Web-Portal bieten wir allen OPG Lesern die Möglichkeit, den OPG auch online zu lesen. Mit Hilfe des lesefreundlichen Blätternmodus können Sie den OPG sowohl am PC als auch unterwegs auf Ihren mobilen Geräten bequem durchblättern.

Bitte beachten Sie: Um eine Ausgabe ansehen zu können, müssen Sie eingeloggt sein (lesen Sie dazu den vorangegangenen Abschnitt "Login im Kundenbereich", der Link befindet sich in der Übersicht). Sollten Probleme beim Anmelden auftauchen, helfen wir Ihnen gern persönlich weiter unter 030-318 649-0.

Der OPG Blätternmodus öffnet sich, wenn Sie eine konkrete Ausgabe anklicken.

## **1. Blättern**

 Zum Blättern können Sie die Schaltflächen an den Seitenrändern oder die Pfeiltasten unten rechts in der Menü-leiste benutzen. Die doppelten Pfeiltasten blättern zum Anfang oder zum Ende der Ausgabe. Auf Tablets und Smartphones können Sie durch Wischen umblättern.

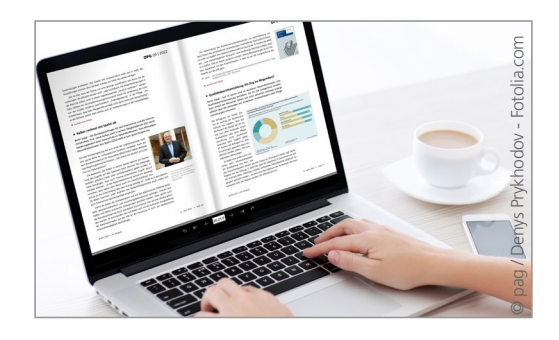

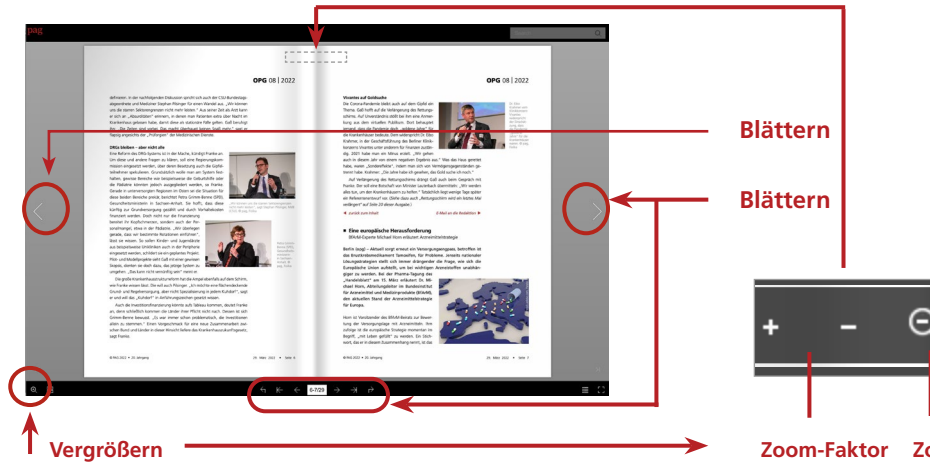

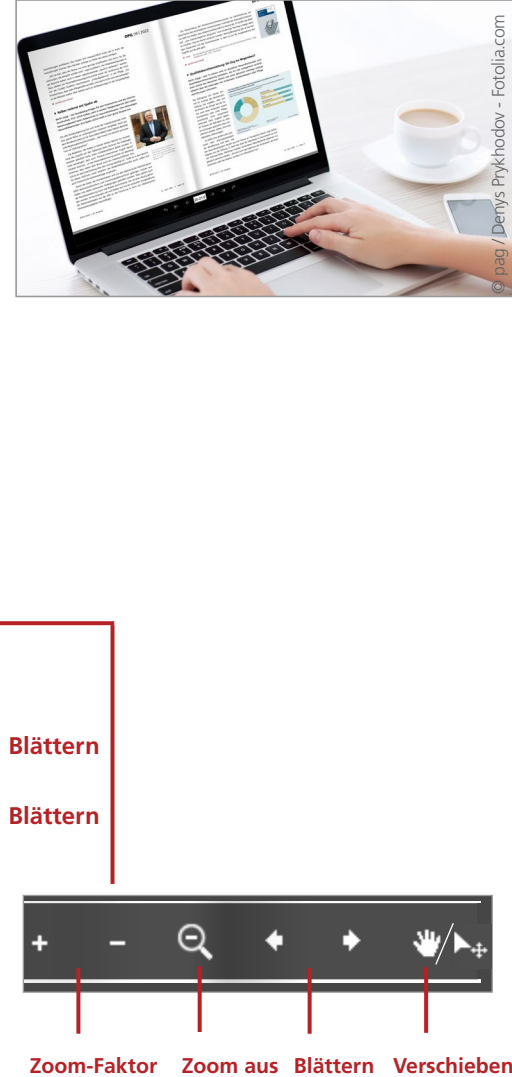

#### **2. Vergrößern**

 Bei Bedarf können Sie den Text vergrößern. Drücken Sie auf die Lupe mit Pluszeichen in der unteren Menüleiste. Nun können Sie mit Hilfe der Zoomleiste rein- und rauszoomen oder vor und zurück blättern. Über einen Klick auf das Kreuz in der Zoomleiste verlassen Sie die vergrößerte Ansicht.

Telekonsultation und die Mindest-Die telemedizinische Leistung solle hnell wie möglich" erreichen, sagt ende der Deutschen Kranken Gerald Gaß. "Dafür reichen nach und das sagen ja auch viele Exng - 60 Minuten aus." Die Intender Lage, die Patienten so lange oris Pfeiffer, Vorstandsvorsitzende bandes, widerspricht: "Es kann , dass wir für eine Videoberatung ngere Zeiten vorsehen als für die " Die Konsultation müsse inner-

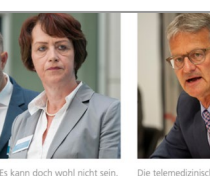

60 M

# OPG-Online - Hilfe III

#### **3. Selektives Lesen**

 Sie haben nur wenig Zeit? Dann navigieren Sie doch direkt zu einem konkreten Artikel, statt durch den ganzen OPG zu blättern. Dabei helfen Ihnen das Inhaltsverzeichnis und die *Lesezeichen*. Das Inhaltsverzeichnis ist wie in der PDF-Version anklickbar.

 Zum Anzeigen der Lesezeichen in der Online-Version klicken Sie auf das Symbol mit Eselsohr in der Menüleiste unten links. In der linken Spalte tauchen nun die anklickbaren Lesezeichen sämtlicher OPG-Beiträge auf.

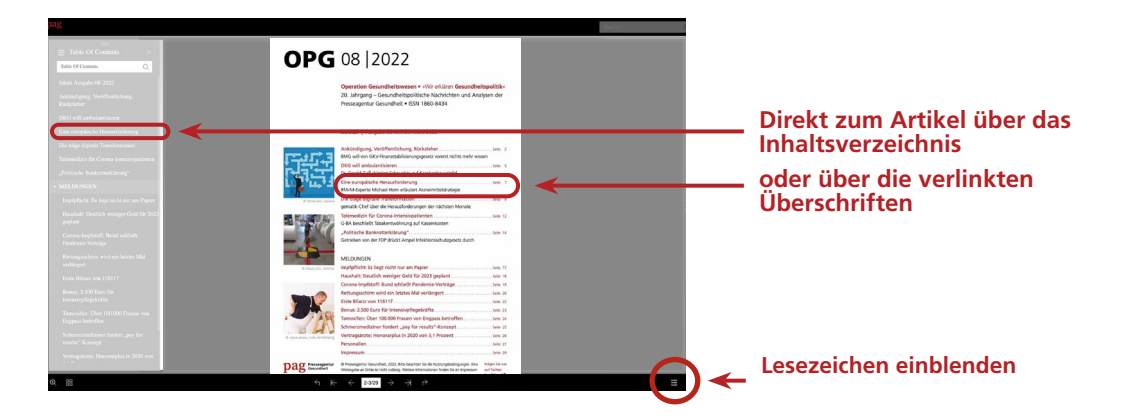

### **4. Suchen**

 Mit Hilfe der Lupe können Sie die gesamte OPG-Ausgabe durchsuchen. Sobald Sie im Suchfeld Ihren Suchbegriff eingeben, sehen Sie in der linken Spalte, auf welchen Seiten dieser Begriff auftaucht. Das gesuchte Wort wird im Text farbig markiert.

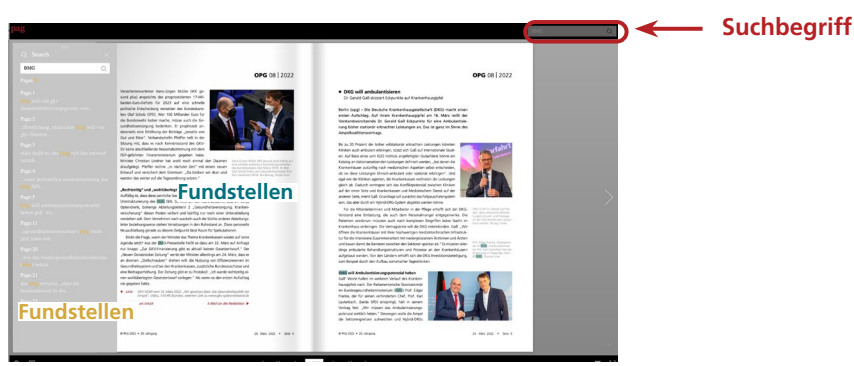

## **5. Hinweis**

 Die Menüs und Schlatflächen können sich bei älteren OPG-Ausgaben geringfügig unterscheiden, bieten aber dennoch die gleichen Funktionen.

Bisher erschienene Folgen zu den Funktionen von

OPG-Online:

[1. Login zum neuen OPG-](https://www.pa-gesundheit.de/Aktionen/OPG-Online-2022-Folge-1.pdf)[Online](https://www.pa-gesundheit.de/Aktionen/OPG-Online-2022-Folge-1.pdf)

[2. Wo finde ich die aktuelle](https://www.pa-gesundheit.de/Aktionen/OPG-Online-2022-Folge-2.pdf)  [OPG Ausgabe?](https://www.pa-gesundheit.de/Aktionen/OPG-Online-2022-Folge-2.pdf)

(zum Download bitte anklicken)